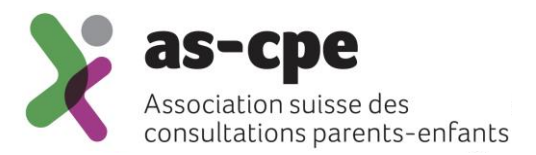

# **Instructions : Ajouter le nouvel indicateur « Intermédiaire / recommandation »**

Association suisse des consultations parents-enfants en coopération avec l'Institut für Hebammenwissenschaft und reproduktive Gesundheit de la ZHAW

Janvier 2024

## **1 Avant-propos**

A partir de 2024, l'AS CPE souhaite collecter des données permettant de déterminer comment les parents ont pris connaissance de l'offre du service de la consultation parents-enfants. A cet effet, un nouvel indicateur « Intermédiaire / recommandation » sera collecté. Celui-ci doit être relevé chaque fois qu'une famille se rend pour la première fois au service de consultation pour l'enfant concerné (l'indicateur peut être relevé à nouveau pour le deuxième enfant). L'indicateur n'est pas relevé lors d'une première prise de contact par le service de consultation, sans consultation proprement dite (lettre, appel téléphonique, etc.). Plusieurs catégories peuvent être sélectionnées si les parents ont été informés de l'offre par différentes sources.

### **2 Ajout de l'indicateur par le super-utilisateur**

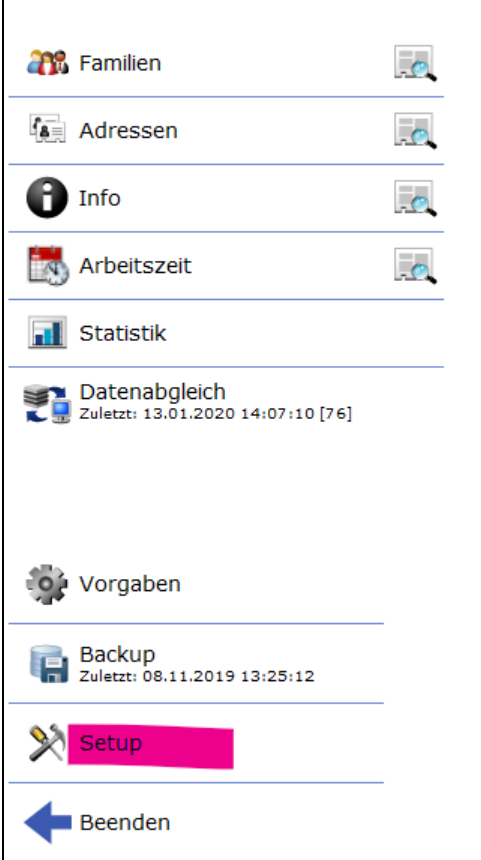

1. Ouvrez le setup sur la page d'accueil de MVB4

#### 2. Passer à l'onglet « Critères de recherche »

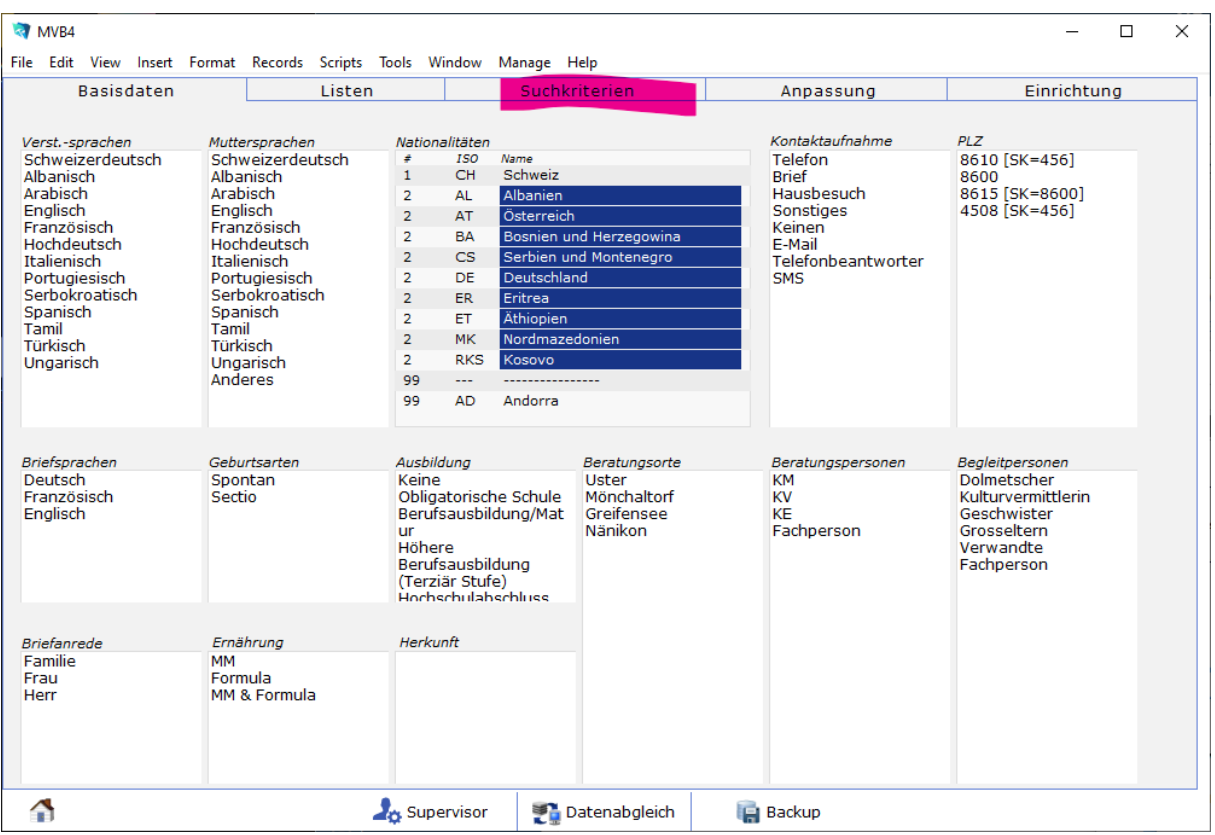

3. Cliquez sur « Nouveau » en bas et saisissez le premier terme. Veillez à cocher la case « Enfants » pour que le terme de recherche soit proposé au bon endroit. Cliquez ensuite sur « OK ».

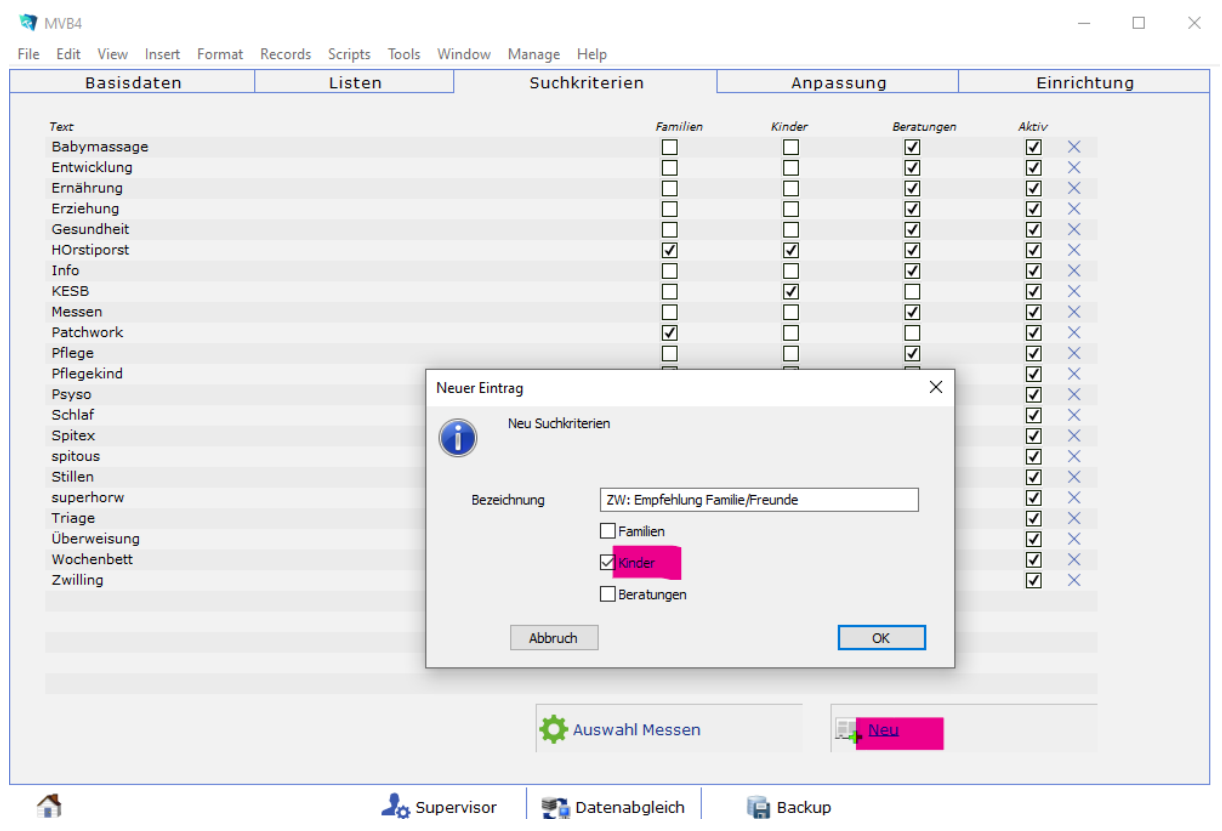

Répétez cette étape pour chaque terme :

- o ZW: Autorités
- o ZW: Hôpital
- o ZW: Sage-femme
- o ZW: Pédiatre
- o ZW: Cours CPE
- o ZW: Recommandation familial/amical
- o ZW: Indépendant
- o ZW: Autres

A la fin, vos critères de recherche devraient afficher ce nouveau bloc. Effectuez maintenant une synchronisation des données. Ensuite, toutes les autres collaboratrices doivent également effectuer la synchronisation afin que les modifications soient disponibles dans toute l'équipe. La configuration est ainsi terminée.

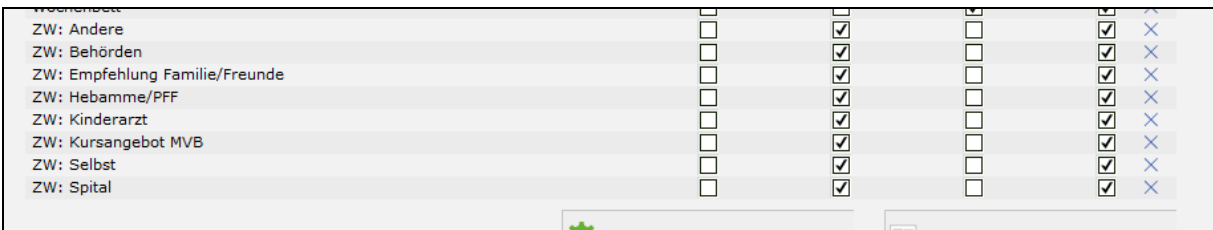

Pour attribuer l'indicateur, cliquez sur l'icône du crayon dans les critères de recherche sur le fichier « Enfants ».

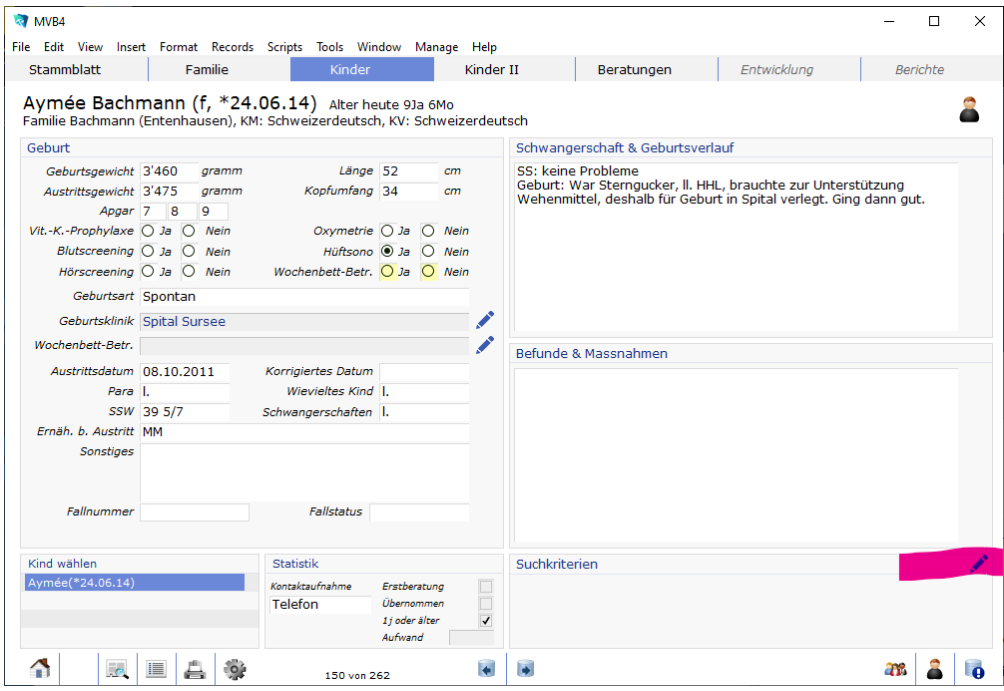

Le même menu de sélection que celui des thèmes de consultation s'ouvre, à la différence que seuls les termes de recherche se rapportant aux enfants sont proposés ici. Cliquez ici sur le ou les termes que vous souhaitez attribuer à cet enfant. Cliquez ensuite en bas sur "Fermer".

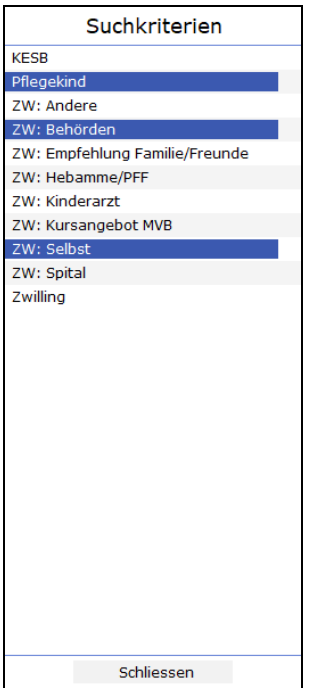

#### **3 Contact**

Pour toute question générale sur les statistiques, veuillez vous adresser au secrétariat de l'AS CPE : **[info@sf-mvb.ch,](mailto:info@sf-mvb.ch) tél. 062 511 20 11**.

Pour les questions relatives à la transmission et à l'analyse des données, l'Institut für Hebammenwissenschaft und reproduktive Gesundheit de la ZHAW se tient à votre disposition : **[susanne.grylka@zhaw.ch,](mailto:susanne.grylka@zhaw.ch) tél. +41 58 934 43 77**.

Merci beaucoup pour votre participation ! Vous contribuez ainsi à compléter les données et à créer des statistiques pertinentes pour l'ensemble de la CPE en Suisse !

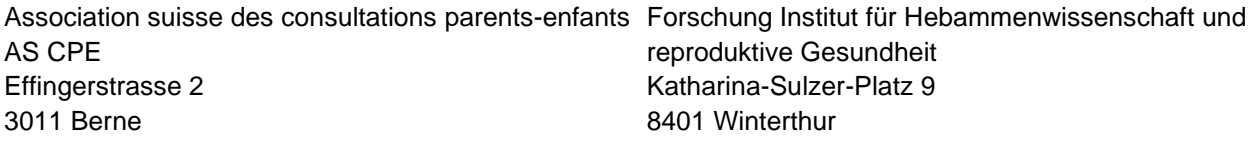